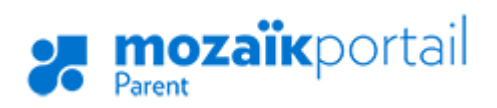

ENSEMBLE, ENGAGÉS VERS LA RÉUSSITE

## **COMMENT RÉINSCRIRE VOTRE ENFANT?**

- Allez sur le site : **[portailparents.ca](https://portailparents.ca/accueil/fr/)**
- Cliquez sur le bouton **Se connecter** en haut à droite.

Se connecter

• Une fenêtre **Période d'inscription** s'ouvrira. Cliquez sur **Accéder à l'inscription.** 

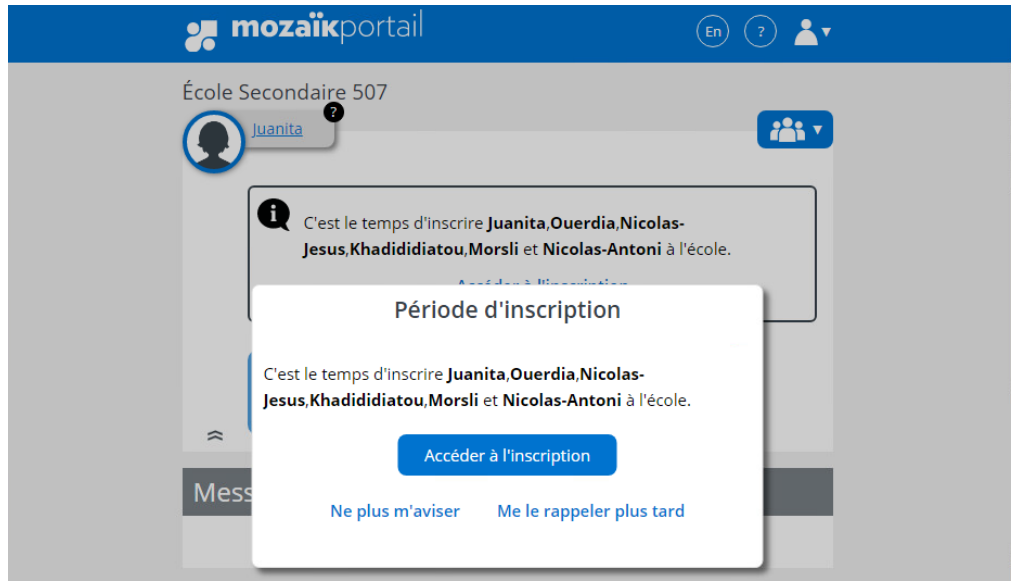

**Note 1 -** Si vous avez cliqué sur **Ne plus m'aviser** ou **Me le rappeler plus tard**, vous pouvez toujours accéder à l'inscription en cliquant sur **Accéder à l'inscription** dans l'encadré (si toujours affiché) ou **sur la tuile Inscription.**

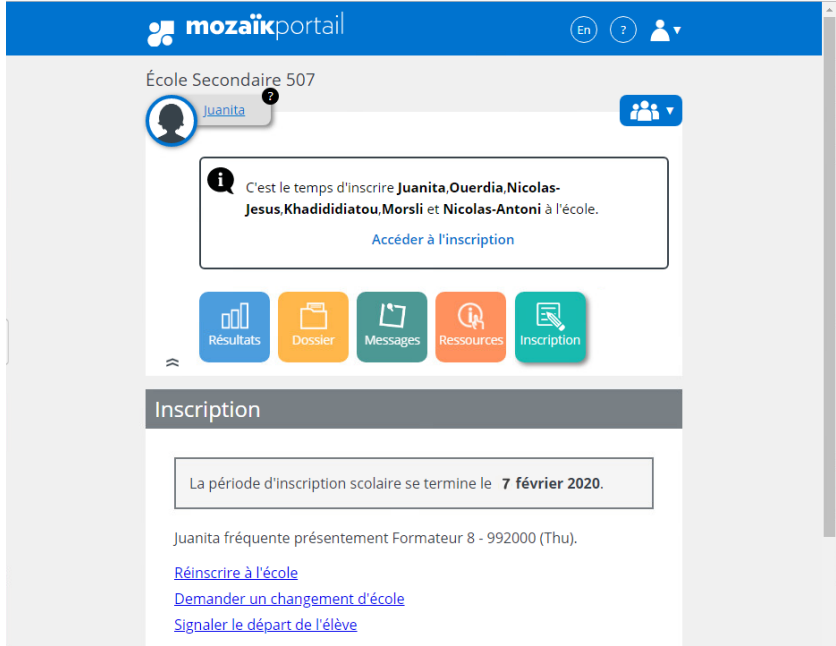

**Note 2** - Vous pouvez également **annuler votre inscription** en cliquant sur **Signaler le départ de l'élève** (ex : départ pour une école privée ou déménagement hors du territoire du Centre de services scolaire). Vous devrez compléter la section suivante en indiquant la raison du départ.

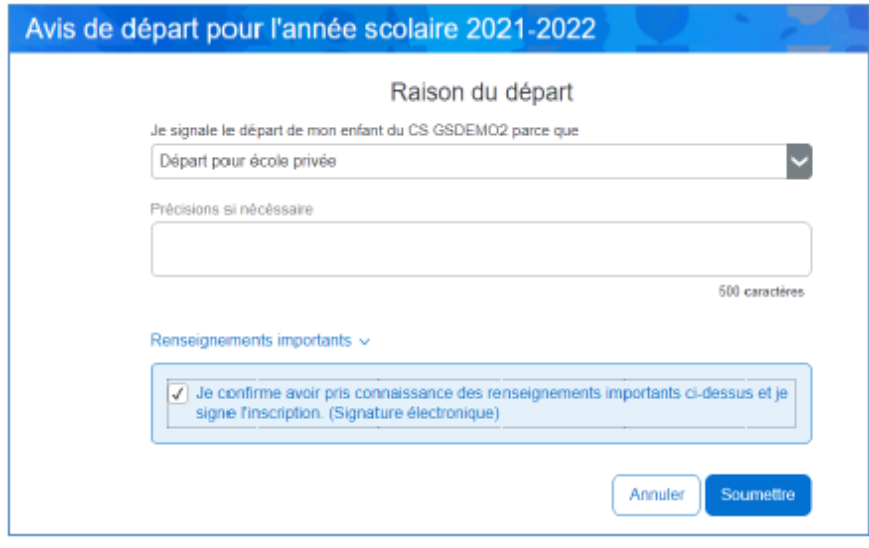

# **Réinscription**

### **Étape 1**

Consultez les informations d'**identification** de votre enfant puis cliquez sur **Suivant**.

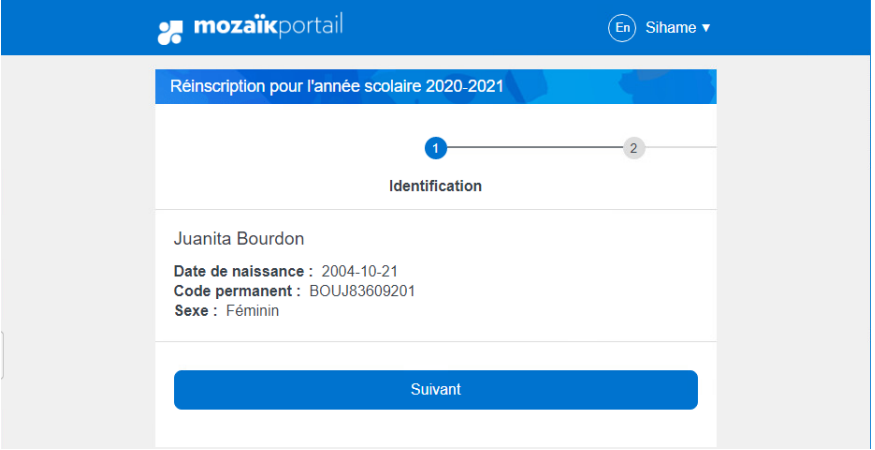

## **Étape 2**

Assurez-vous que le nom de l'école prévue est la bonne puis cliquez sur **Suivant**. Pour demander un changement d'école, cliquez sur **Demander un changement d'école** (voir procédure cidessous).

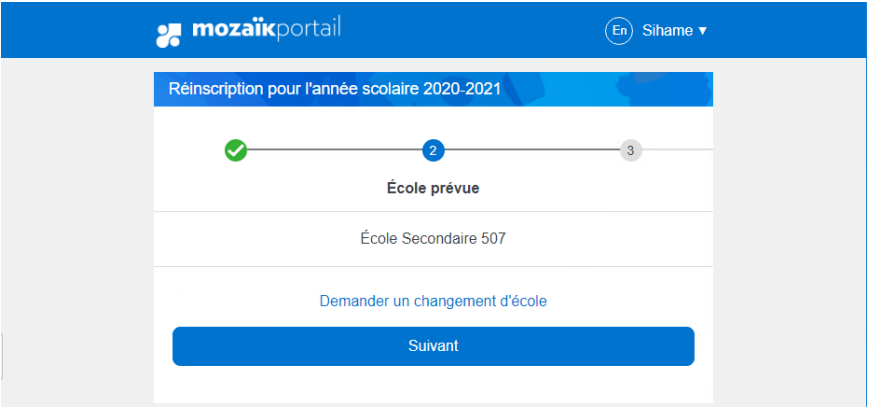

#### **Procédure pour demander un changement d'école**

a. Choisissez une nouvelle école parmi la **Liste des écoles** et remplissez la case **Raison du choix**, puis cliquez sur **Enregistrer**.

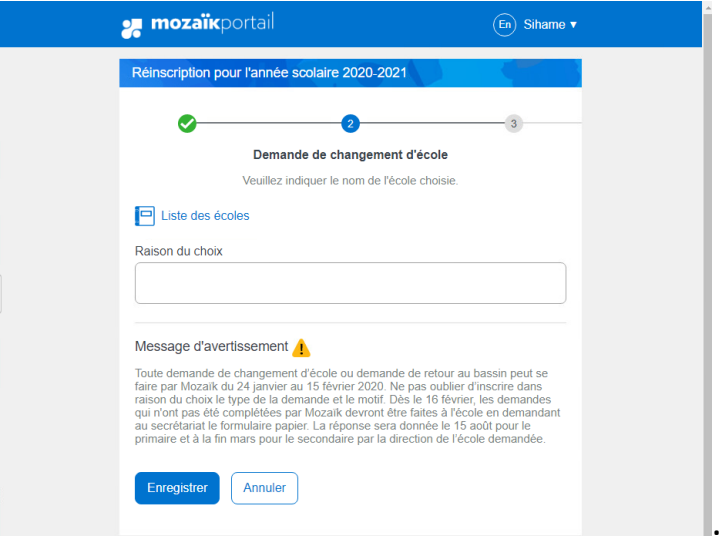

b. Assurez-vous que le changement d'école a bien été effectué. Si vous constatez une erreur, corrigez les informations de la demande en cliquant sur **Modifier la demande**. Cliquez ensuite sur **Suivant**.

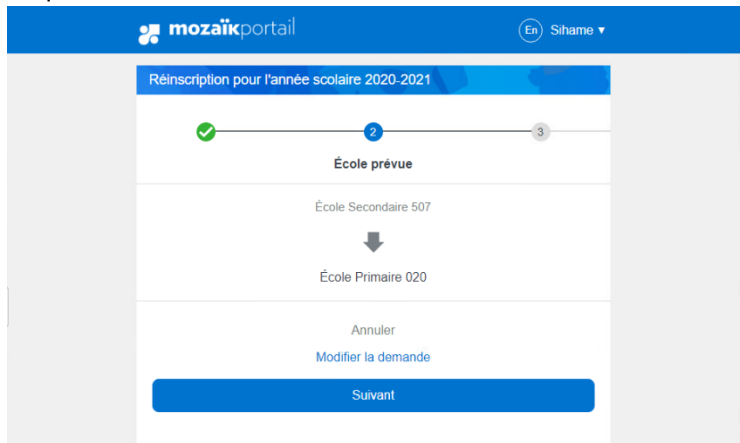

## **Étape 3**

Assurez-vous que l'adresse indiquée est la bonne puis cliquez sur **Suivant**. Pour demander un changement d'adresse, cliquez sur **Demander un changement d'adresse** (voir procédure cidessous).

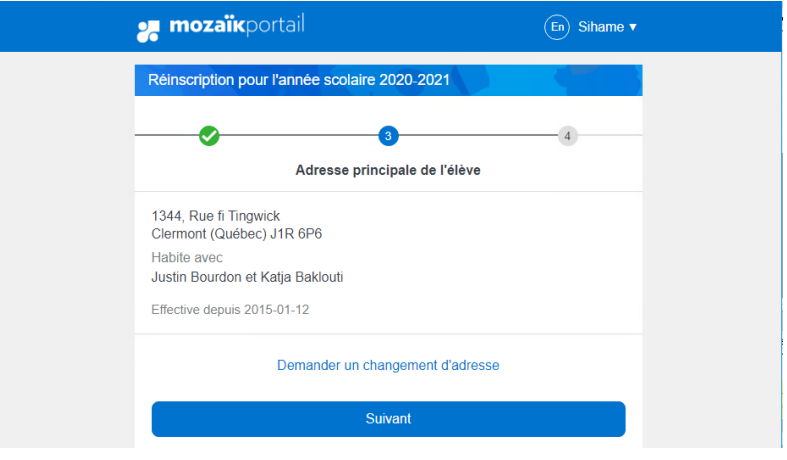

## **Procédure de changement d'adresse**

a. Remplissez la section et cliquez Enregistrer

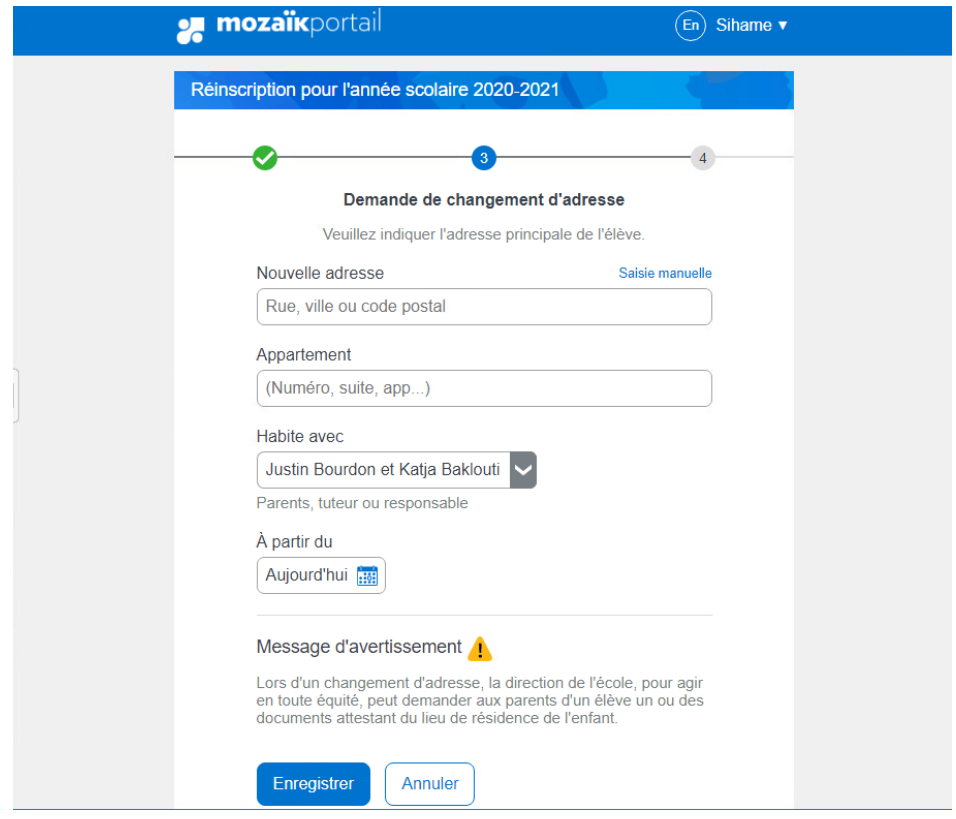

**b.** Assurez-vous que le changement d'adresse a bien été effectué. Si vous constatez une erreur, corrigez les informations en cliquant sur Modifier la demande. Cliquez ensuite sur **Suivant**.

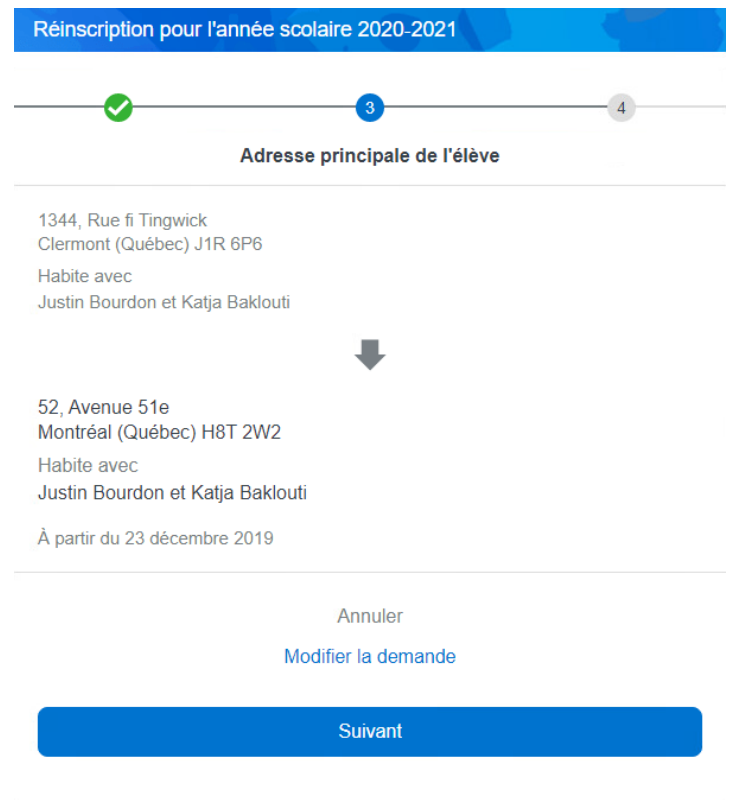

## **Étape 4**

Répondez aux questions complémentaires puis cliquez sur **Suivant**.

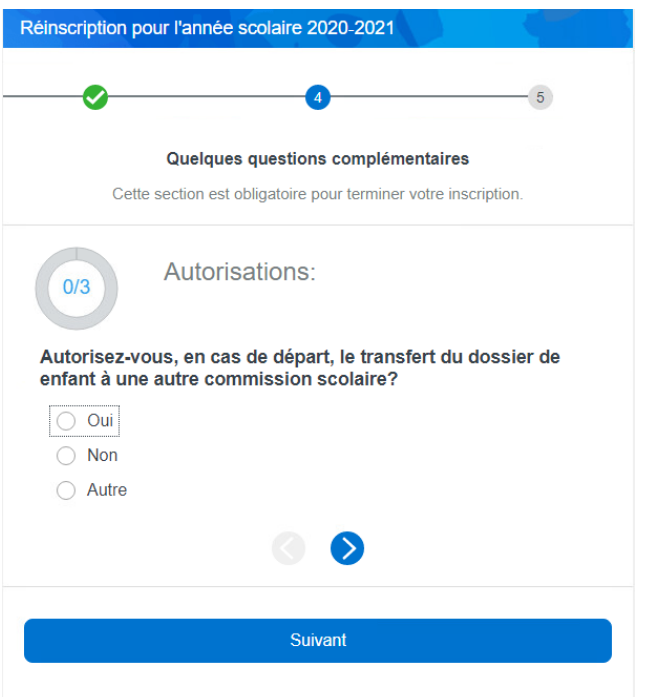

## **Étape 5**

Cochez la case de confirmation puis cliquez sur **Soumettre**.

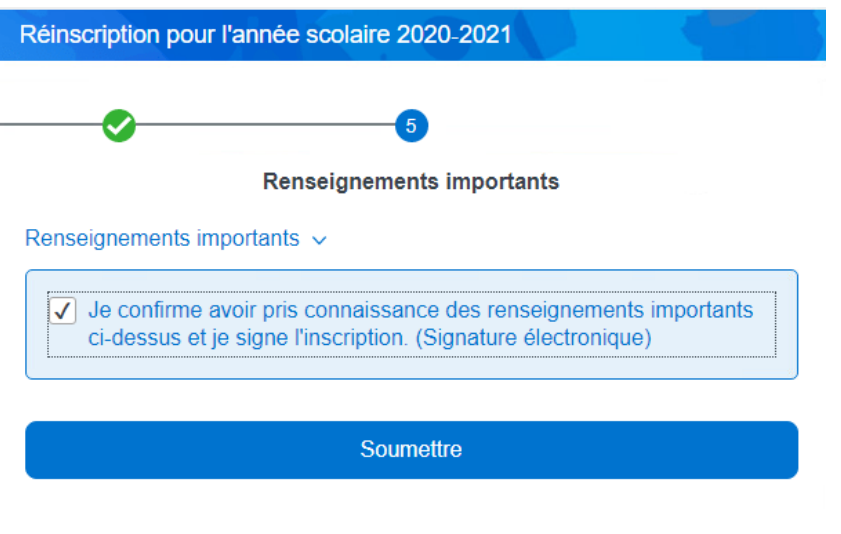

**Note :** Une fois l'inscription terminée, vous pouvez consulter la fiche signée en cliquant sur **Visualiser l'inscription à l'école**.

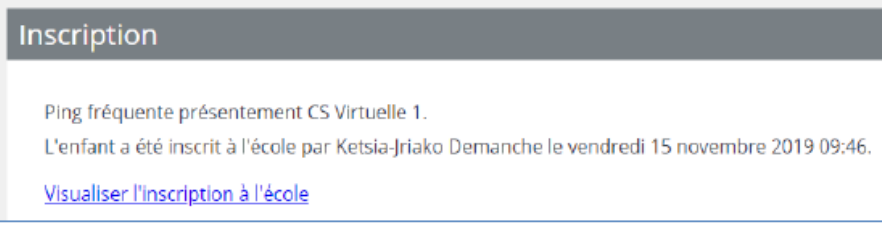